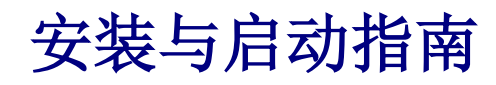

用于 WebReporter 2013

### 内容列表

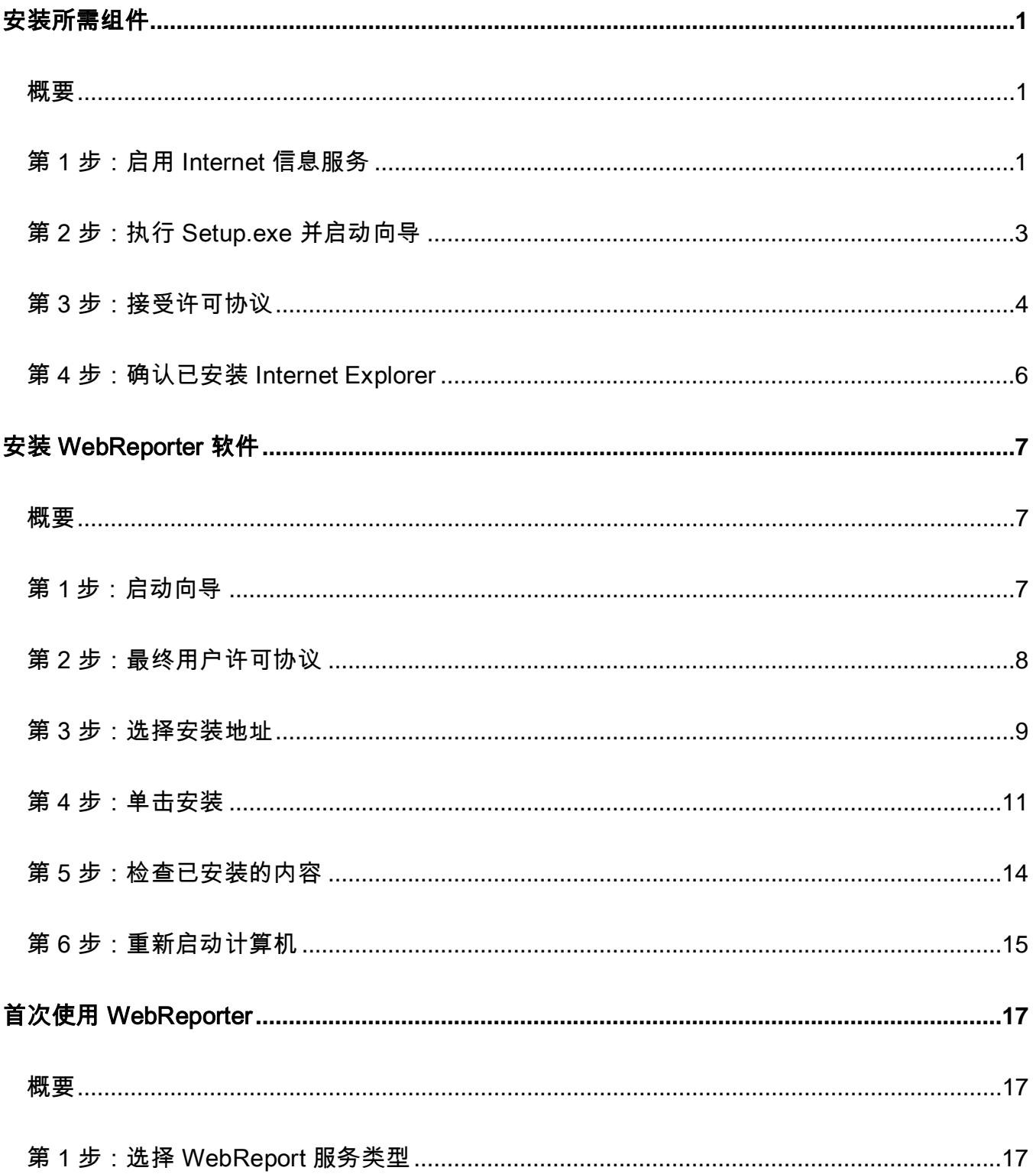

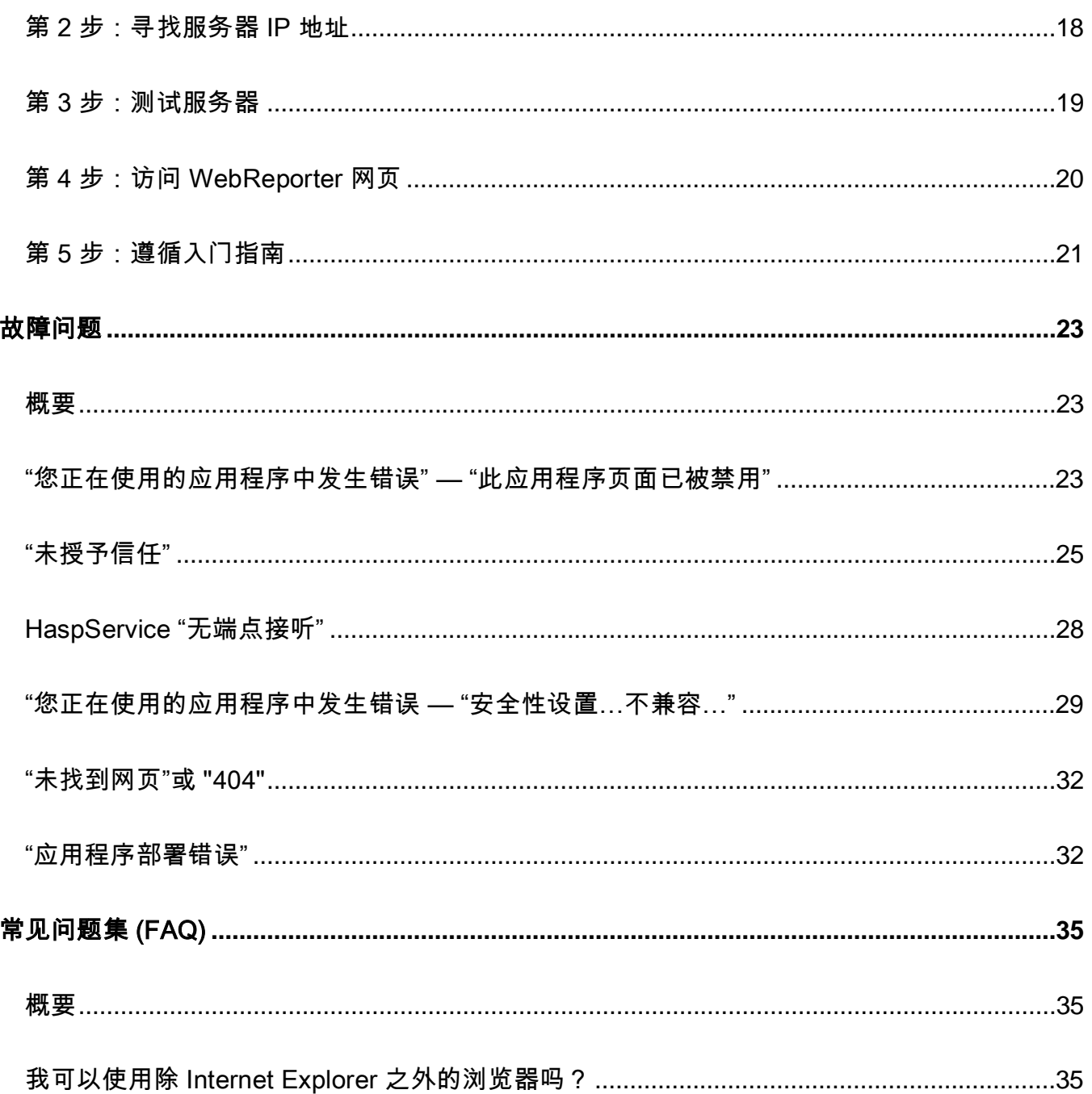

# <span id="page-4-0"></span>安装所需组件

<span id="page-4-1"></span>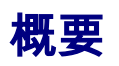

您需要首先阅读本章节的内容。其中包含以下必备组件的安装信息:

- Microsoft .NET Framework 4
- Microsoft SQL Server 2008 Express
- Internet 信息服务 (IIS)
- Internet Explorer

### <span id="page-4-2"></span>第 1 步:启用 Internet 信息服务

- 1. 访问控制面板。
- 2. 选择程序和功能。
- 3. 选择打开或关闭 Windows 功能。将显示 WindowsFeatures 对话框。
- 4. 从可选功能的树状目录中展开 Internet 信息服务。
- 5. 在此之下展开 Web 管理工具 和 World Wide Web 服务。

6. 标记 Web 管理工具 和 World Wide Web 服务之下的所有复选框([图](#page-6-1) 2)。

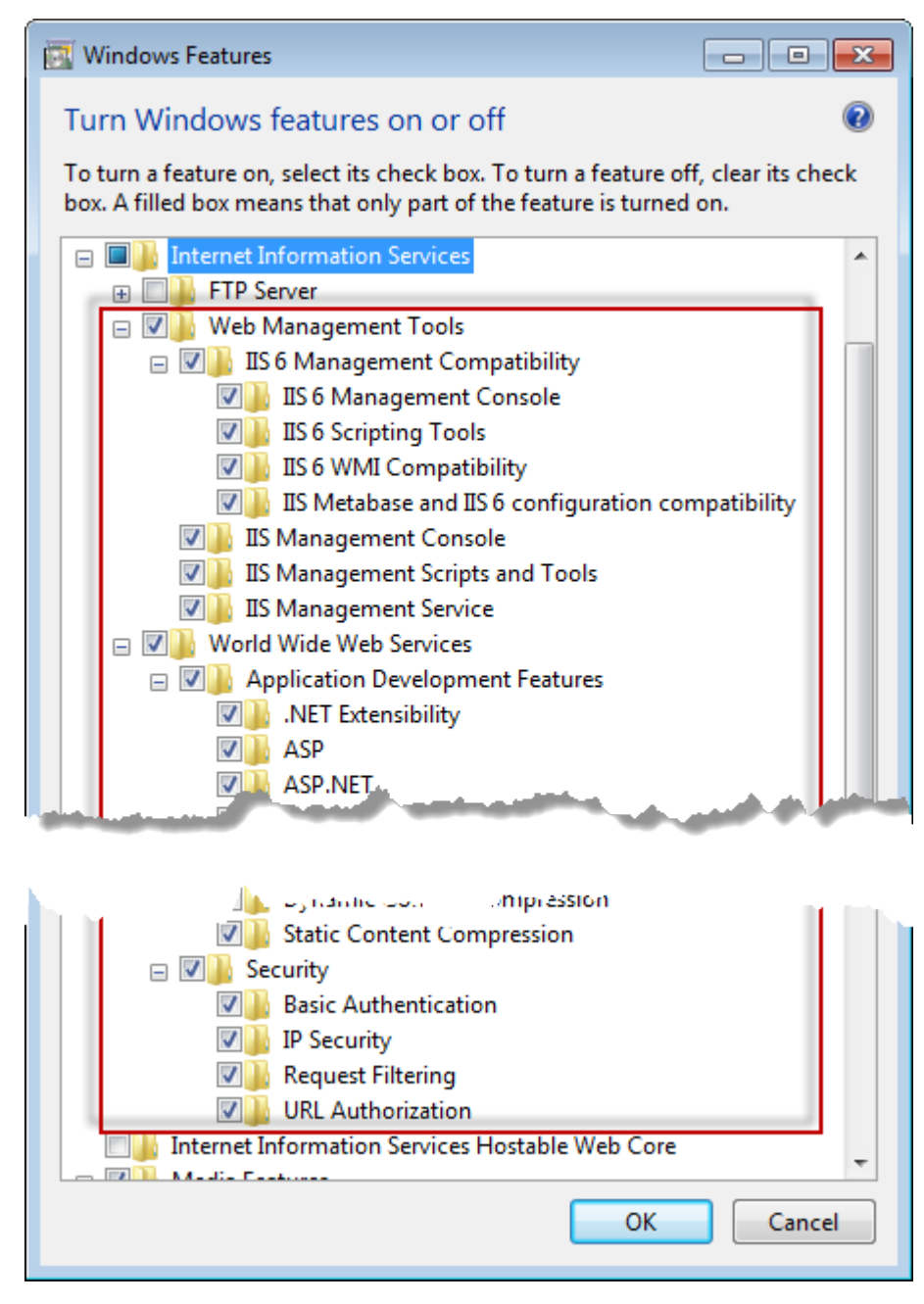

图 *1* — Windows 功能

7. 单击确定。将显示一个带有进度条的消息框,告知您 Windows 正在进行一些变更。这或许需要几分钟的时 间。

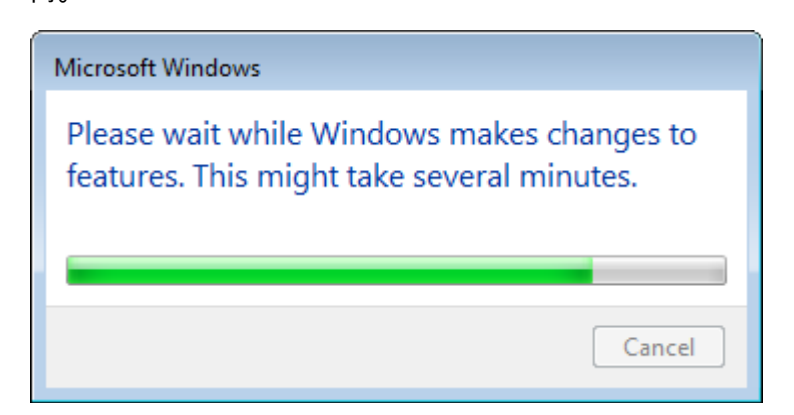

8. 一旦显示此消息框,即可继续执行下一步。

# <span id="page-6-0"></span>第 2 步: 执行 Setup.exe 并启动向导

*如果通过 CD/DVD 安装*,请双击 **setup.exe**([图](#page-6-1) 2)

如*果从可下载文件中进行安装,*可从可下载的存档中提取内容,并双击此处的 WebReporterSetup.exe 文件*:* 

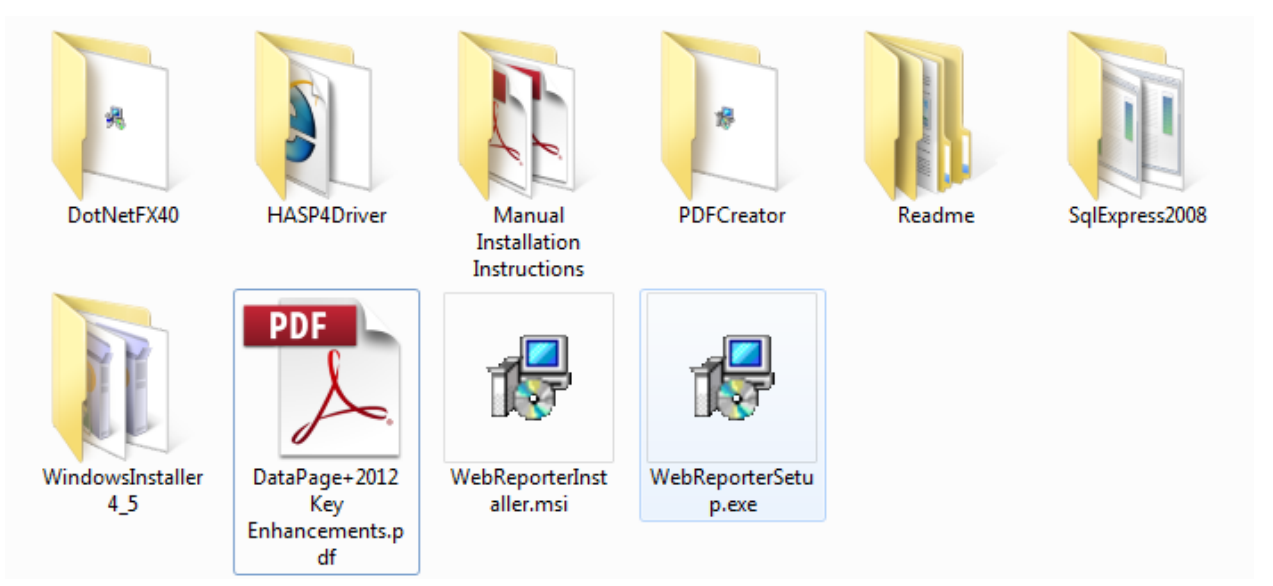

<span id="page-6-1"></span>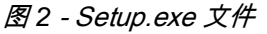

显示安装向导。如果缺少上述相应组件,安装程序将在安装 DataPage+应用程序前,先尝试安装所需的组件。

### <span id="page-7-0"></span>第 3 步:接受许可协议

接受所显示的全部协议:

- 如若安装 Microsoft .NET Framework 4,则单击**接受**([图](#page-7-1) 3)。
- 如若安装 Microsoft SQL Server 2008 Express,则单击 **接受(**[图](#page-8-0) 4)。

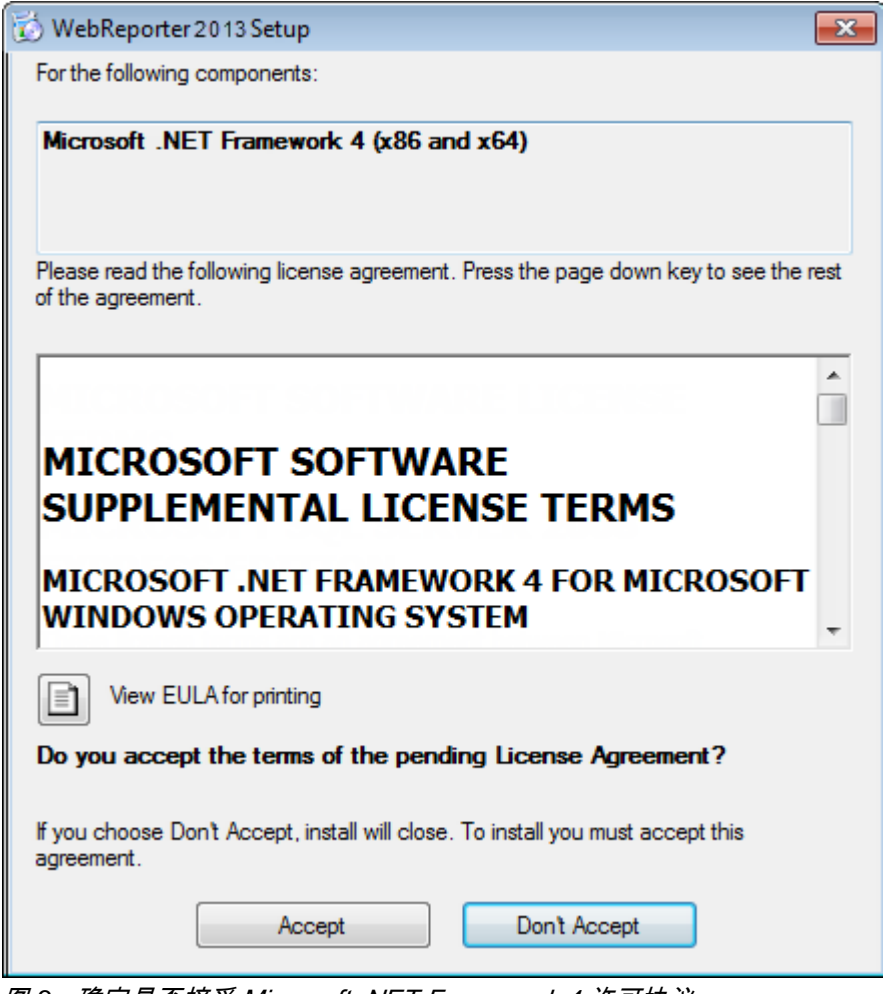

<span id="page-7-1"></span>图 *3* - 确定是否接受 Microsoft .NET Framework 4 许可协议

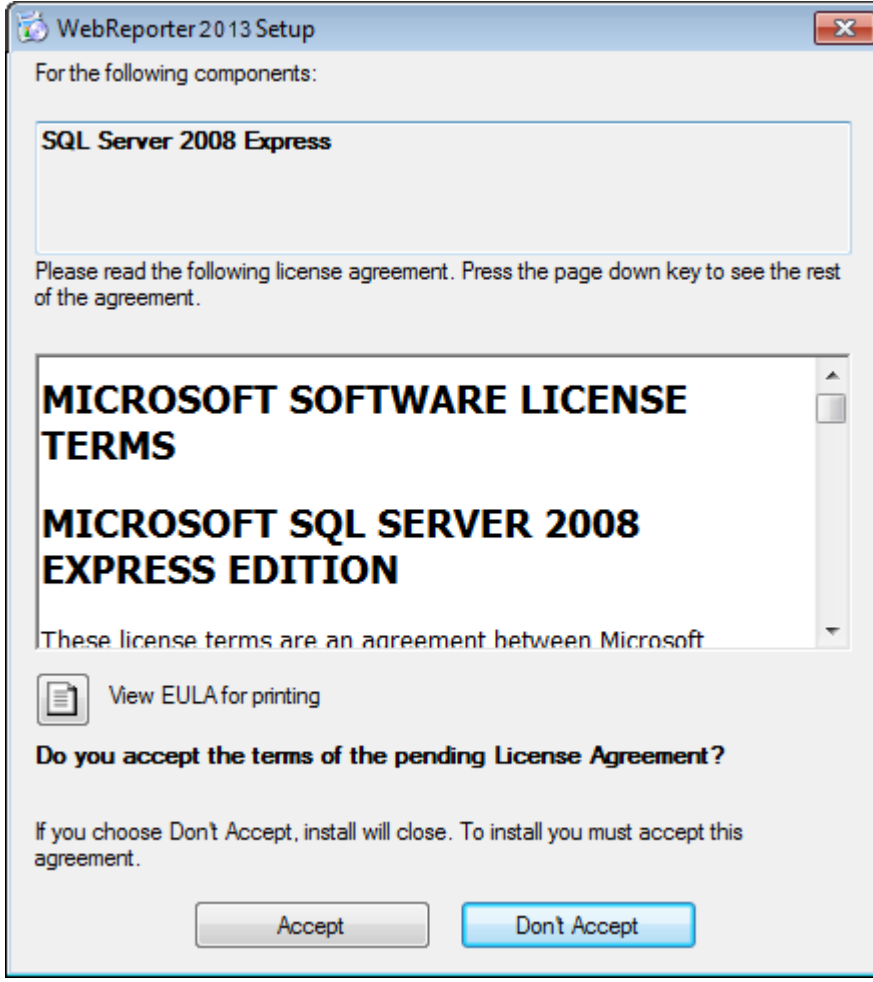

<span id="page-8-0"></span>图 *4* - 确定是否接受 SQL Server 2008 许可协议

首先显示.NET Framework 4 的安装进度条:

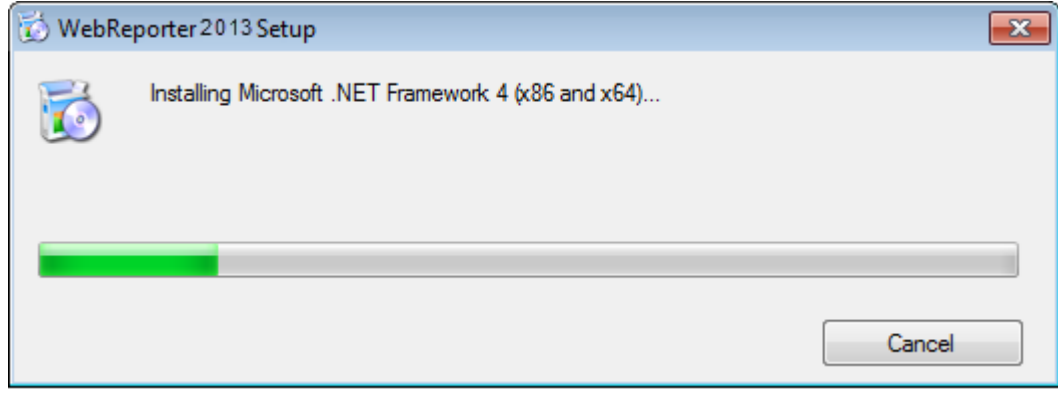

安装此组件后,屏幕上会立即出现另一个进度条,以安装 SQL Server 2008 Express:

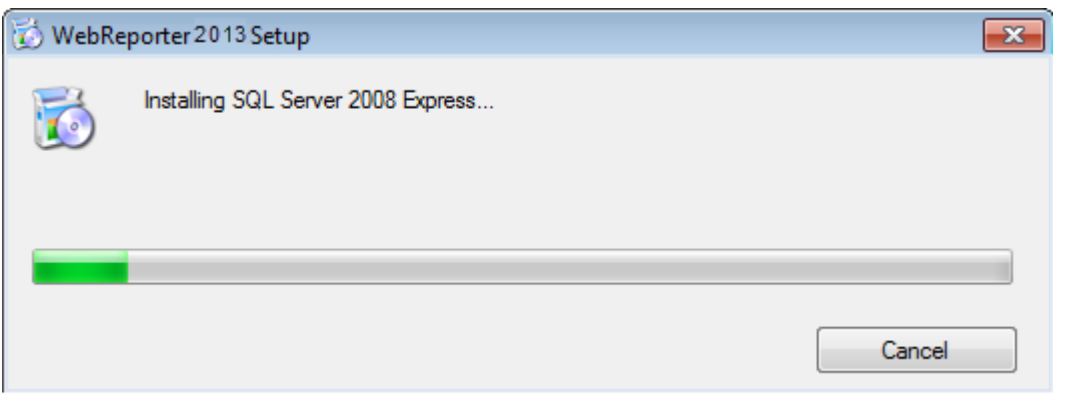

请耐心等待,所需组件的安装过程需耗费一定时间。

完成.NET Framework 4 与 MS SQL Express 2008 的安装后,安装程序即刻启动 DataPage+主程序的安装过程。 请参见"安装 [WebReporter](#page-10-0) 软件"(第 [7](#page-10-0) 页)。

## <span id="page-9-0"></span>第 4 步: 确认已安装 Internet Explorer

目前,WebReporter 仅适用于 Internet Explorer 浏览器。Windows 操作系统将默认为安装此浏览器,因此除非手 动将其禁用,否则在您的系统中将始终可使用此浏览器。我们建议您使用 Internet Explorer 9 或更新的版本。

要下载和安装最新版本的 Internet Explorer,可从以下网站上获取: <http://windows.microsoft.com/en-US/internet-explorer/downloads/ie>

<span id="page-10-0"></span>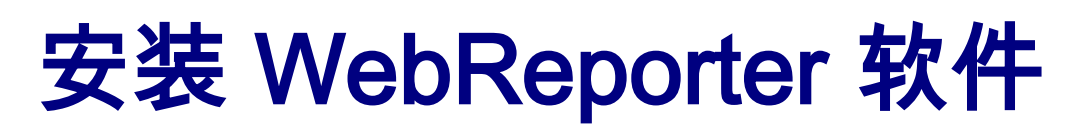

# <span id="page-10-1"></span>概要

其中包含仅安装 WebReporter 应用程序。安装程序中应已安装必备组件。更多信息,请参阅第[1](#page-4-0)页中的"[安装所需](#page-4-0) [组件](#page-4-0)"。

## <span id="page-10-2"></span>第1步:启动向导

注:如果运行 setup.exe 安装程序,同时系统中已存在 WebReporter 的现有版本,您将可以选择修复或删除现有的 安装。

若您执行完整安装且系统中未安装 Framework,安装程序将安装 MS .NET Framework 4。

完成.NET Framework 4 与 MS SQL Express 2008 的安装后,安装程序即刻启动 DataPage+主程序的安装过程。

WebReporter 安装向导 会自动出现,辅助您完成整个处理过程。填写相应的内容并选择所需的选项。在每个屏幕 上单击下一步。

在初始的欢迎界面中([图](#page-11-1) 5),单击**下一步**启动向导:

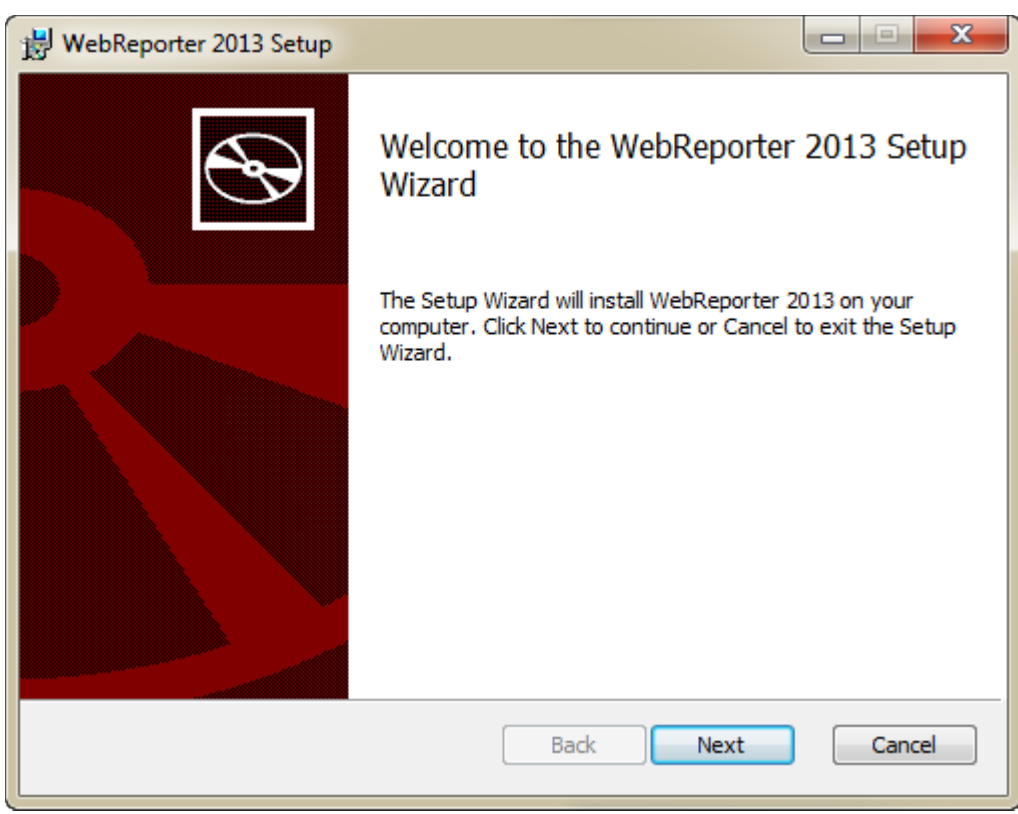

<span id="page-11-1"></span>图 *5* - 初始欢迎界面

# <span id="page-11-0"></span>第 2 步:最终用户许可协议

最终用户许可协议屏幕将出现 ([图](#page-12-1) 6)。

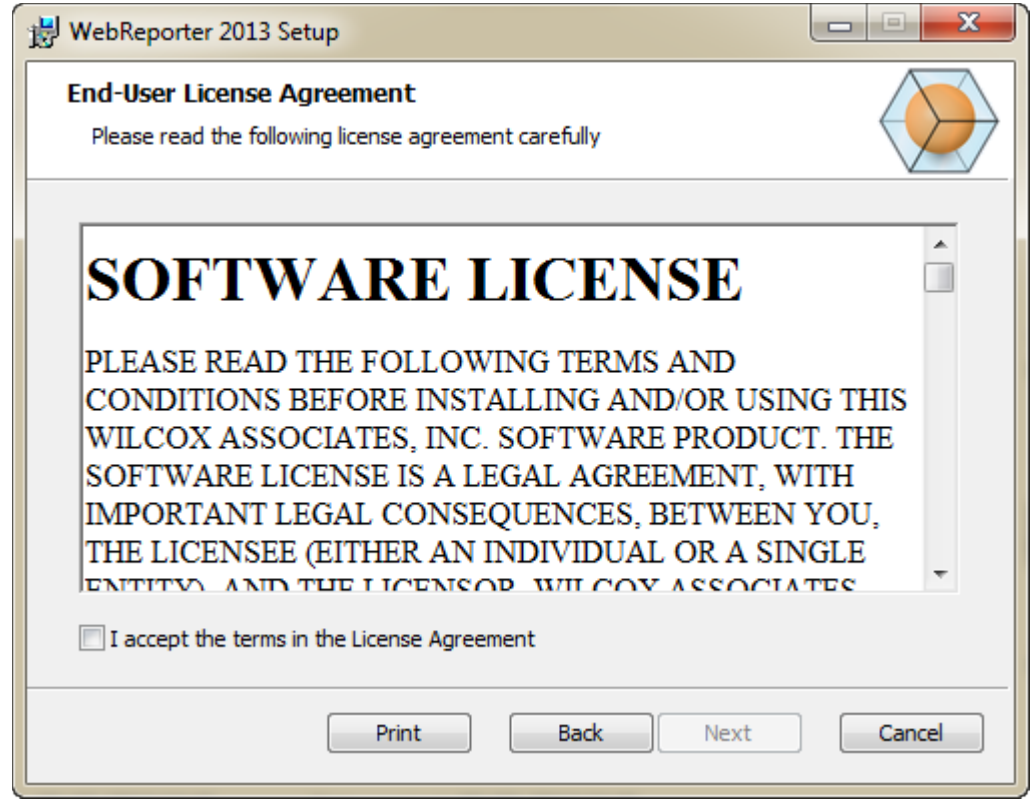

<span id="page-12-1"></span>图 *6* – 最终用户许可协议屏幕

请阅读并接受该许可协议,然后单击下一步。

# <span id="page-12-0"></span>第 3 步:选择安装地址

显示**选择安装地址**屏幕[\(图](#page-13-0) 7)。

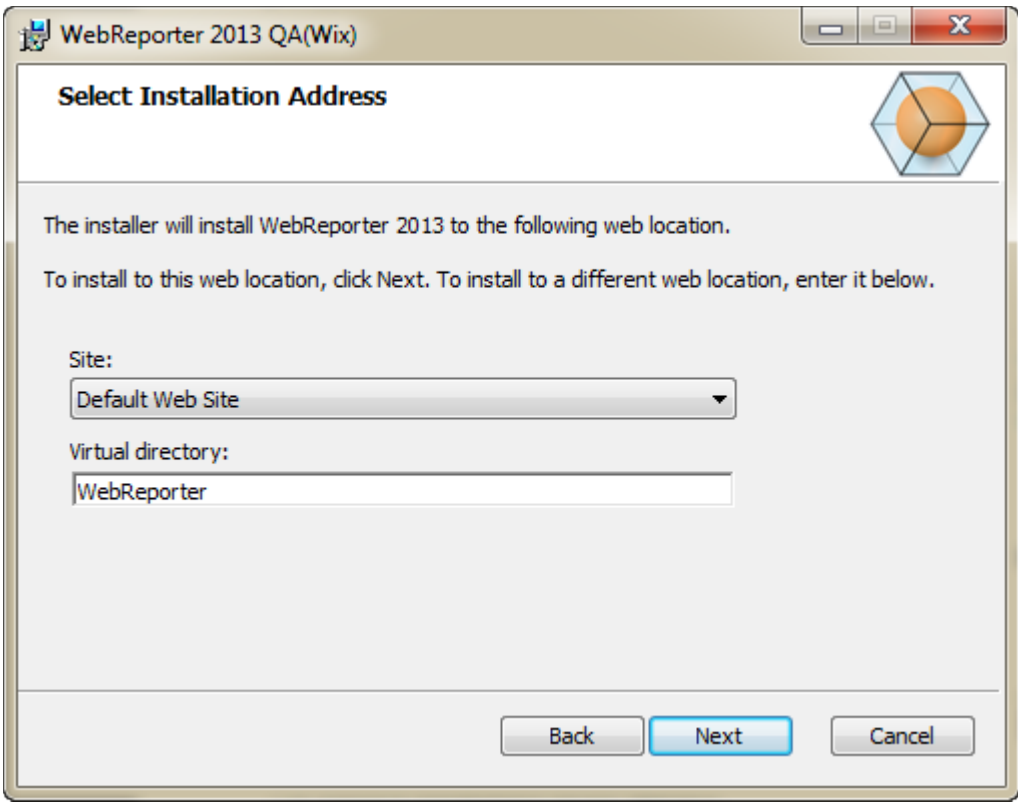

<span id="page-13-0"></span>图 *7* - 选择安装地址屏幕

在网站列表中保留默认网站的默认值。

在**虚拟目录**中指定包含 WebReporter 安装文件的目录名称。默认值为 "WebReporterSetup",但是您也可以将其更 改为其他名称。

准备好继续时,请单击**下一步**。目标文件夹屏幕将会出现 ([图](#page-14-1) 8):

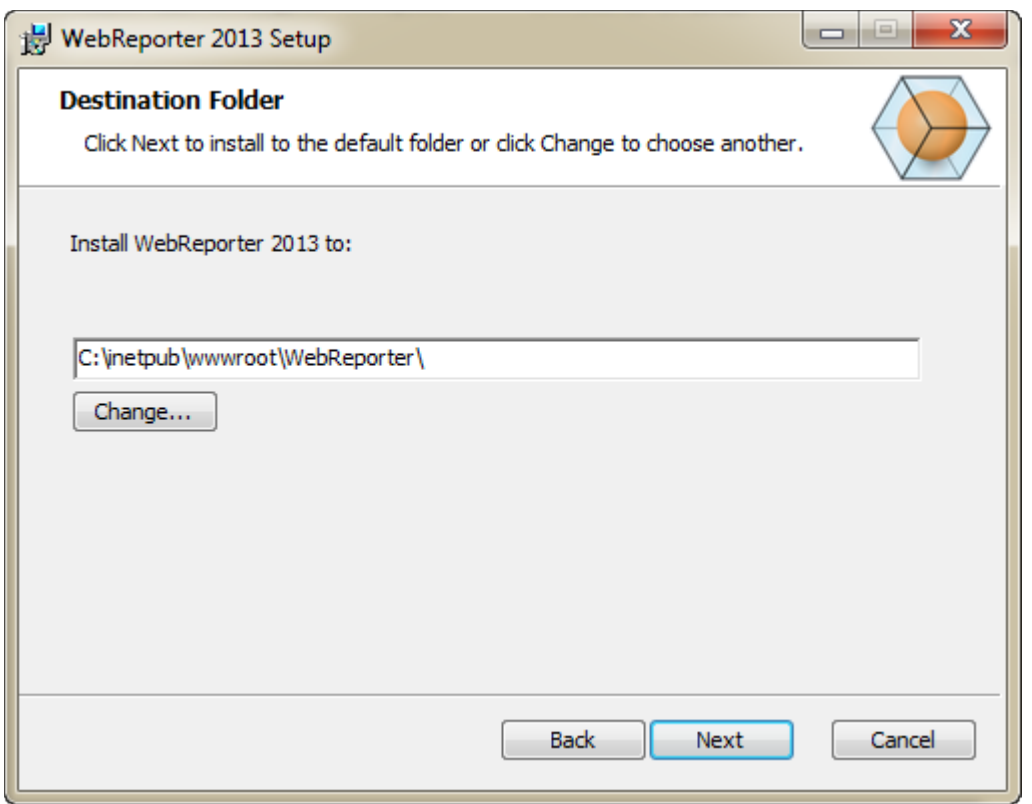

<span id="page-14-1"></span>图 *8* – 目标文件夹屏幕

将程序文件安装至默认安装位置: C:\inetpub\wwwroot\WebReporter\。若要更改安装路径,请单击更改。

准备好继续时,请单击下一步。

### <span id="page-14-0"></span>第 4 步:单击安装

安装准备就绪后,会出现**准备安装**屏幕 ([图](#page-15-0) 9)。

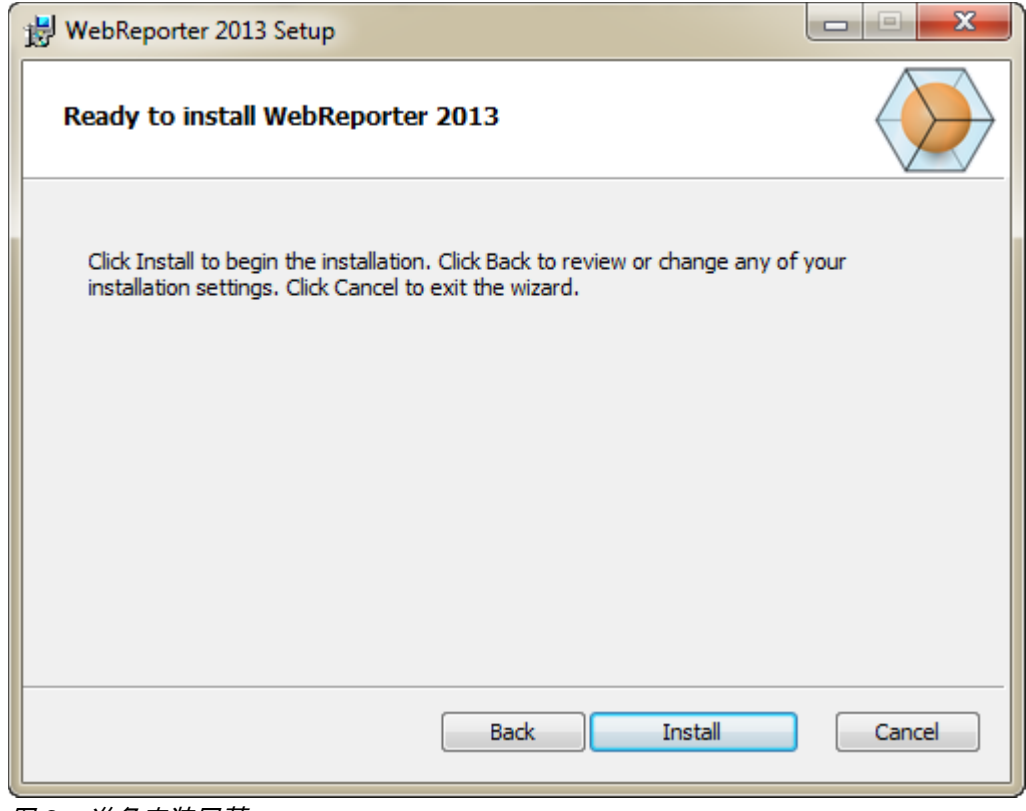

<span id="page-15-0"></span>图 *9* – 准备安装屏幕

单击安装开始实际安装。

正在安装 WebReporter 屏幕打开,显示安装进度:

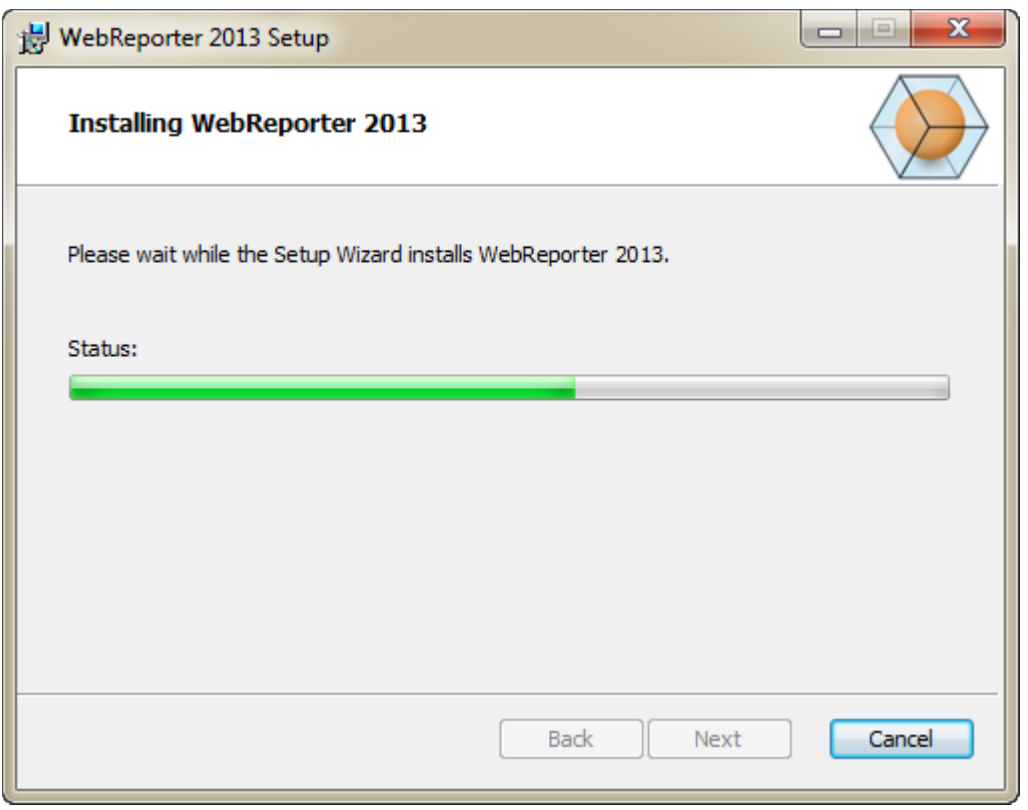

图 *10* – 安装屏幕

注意:在软件安装期间请耐心等候。完成安装安装可能需要几分钟时间,有时进度条可能看起来没有任何变化。

在 WebReporter 完成所需文件和快捷方式 ([图](#page-15-0) 9) 的安装后,**完成**按钮将变为可用状态。单击**完成**退出向导:

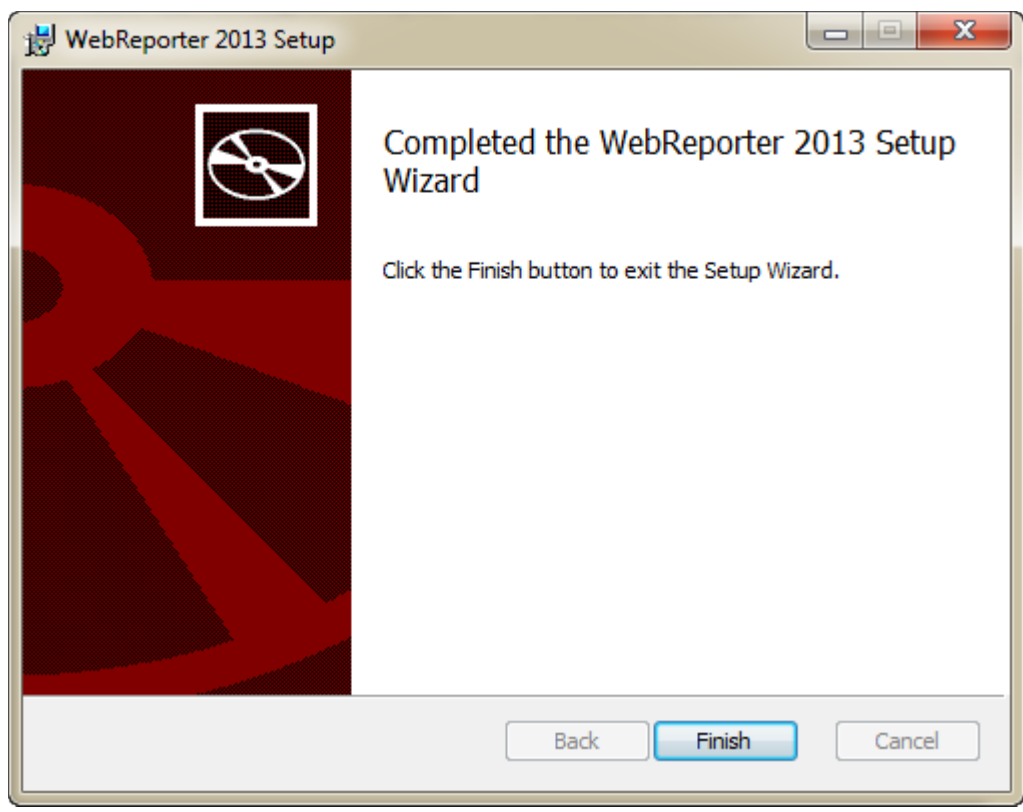

图 *11* - 安装完成界面

单击完成后,您可以访问所安装的快捷方式图标,启动 WebReporter。

## <span id="page-17-0"></span>第 5 步:检查已安装的内容

在安装 WebReporter 之后,此软件将在虚拟目录(在第 [9](#page-12-0) 页上的 "第 3 [步:选择安装地址](#page-12-0)" 中指定)中安装程序文 件。

此虚拟目录在 C:\inetpub\wwwroot\ 目录(图 [12](#page-18-1))之下建立。

#### 安装与启动指南 Wilcox Associates, Inc.

| Tools<br>Help<br>Edit<br>File<br>View |      |                                          |                      |                        |
|---------------------------------------|------|------------------------------------------|----------------------|------------------------|
| Organize -<br>Dpen                    |      | Include in library<br>Share with<br>Burn | 器<br>New folder<br>٠ | п<br>$\left( 2\right)$ |
| logs                                  | ×    | Name                                     | Date modified        | Type                   |
| temp<br>wwwroot                       |      | aspnet client                            | 4/13/2011 12:38 PM   | File folder            |
|                                       |      | WebReporterSetup                         | 9/11/2012 4:24 PM    | File folder            |
| aspnet_client                         |      | # ci.exe                                 | 9/9/2012 8:10 PM     | Application            |
| WebReporterSetup                      |      | iisstart.htm                             | 1/5/2011 12:36 PM    | Firefox HTML D         |
| Intel                                 |      | webreporter.html                         | 9/11/2012 4:27 PM    | Firefox HTML D         |
| Jared<br>MSOCache                     |      | <b>Int</b><br>welcome.png                | 1/5/2011 12:36 PM    | PNG File               |
| Pcdmis2012                            | $-1$ | m                                        |                      |                        |

<span id="page-18-1"></span>图 12 - C:\inetpub\wwwroot\ 中安装的文件

其中包括主要 WebReporter 软件、工具、xml 文件、报告、帮助文件和其它文件。

# <span id="page-18-0"></span>第 6 步:重新启动计算机

安装完成之后,请重新启动您的计算机以对所有已安装的组件进行适当的初始化。

# <span id="page-20-0"></span>首次使用 WebReporter

<span id="page-20-1"></span>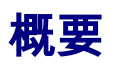

本章节帮助您开始使用 WebReporter。

### <span id="page-20-2"></span>第 1 步:选择 WebReport 服务类型

此步骤可指导您启动实用程序并指定服务类型,从而与服务器连接以下载并执行 WebReporter。

- 1. 单击开始然后选择所有程序。
- 2. 从已安装的程序列表中选择 WebReporter。Explorer 窗口中将显示快捷方式。
- 3. 从可用的快捷方式中单击 WebReport 服务设置(图 **[13](#page-20-3)**)。

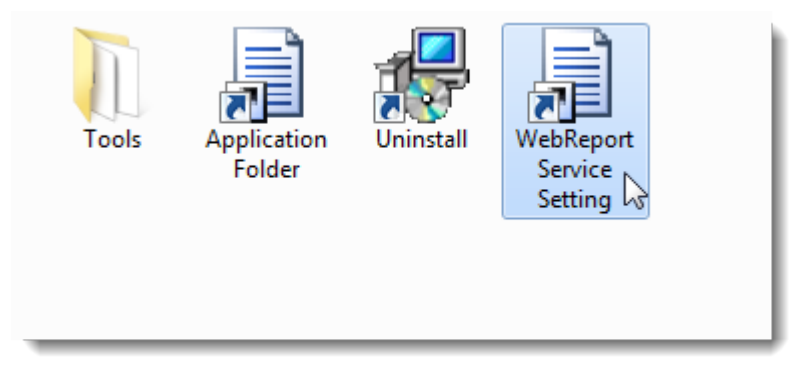

- <span id="page-20-3"></span>图 *13* — WebReporter 程序快捷方式
- 4. 显示 WebReport 服务设置实用程序 (图 [14](#page-21-1))。

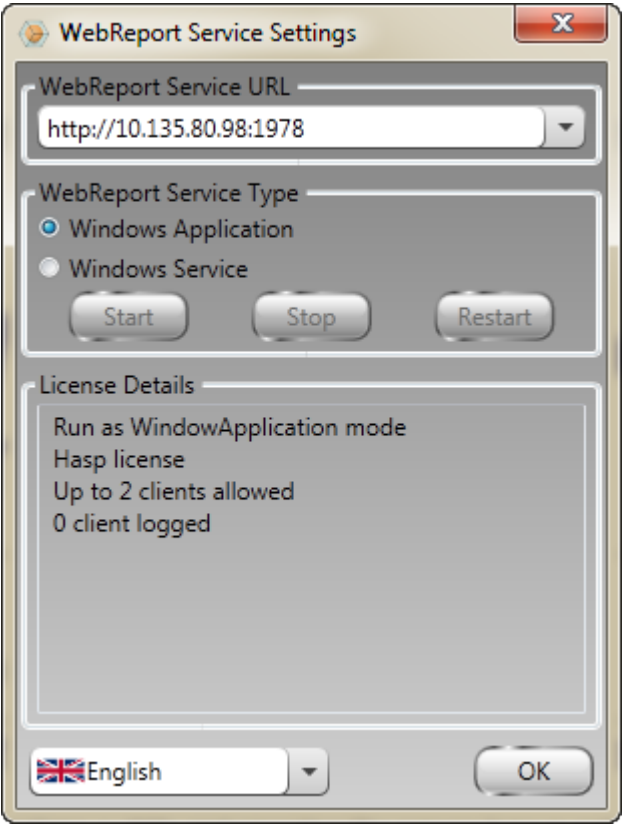

<span id="page-21-1"></span>图 *14* –WebReport 服务设置实用程序

- 5. 在实用程序的 WebReport 服务类型区域中,从服务类型的两个选项中选择一个:
	- Windows 应用程序 此设置仅允许服务器计算机上正在执行 WebReporter 应用程序的情况下连接客 户端机器与服务器计算机。
	- Windows 服务 只要服务器和 Windows 服务正在运行,即允许客户端机器与服务器计算机连接。(此 为建议设置。)
- 6. 单击关闭。

### <span id="page-21-0"></span>第 2 步:寻找服务器 IP 地址

此步骤将帮助您查找服务器计算机所用的唯一 IP 地址,使其它计算机可通过此地址进行连接。

- 1. 打开命令提示符窗口:选择**开始**,然后在**搜索程序及文件**字段中键入 Cmd 并按下 ENTER。将打开命令提 示符窗口。
- 2. 根据命令提示键入 ipconfig, 然后按下 ENTER。

3. 查找您的计算机的 IP 地址。此为您的本地 IP 地址。处于同一个本地局域网络的其它计算机可使用此地址 进行连接(图 [15](#page-22-1))。

| Administrator: C:\Windows\system32\cmd.exe                                                                                                    | ---- |  |  |  |  |  |
|----------------------------------------------------------------------------------------------------|------|--|--|--|--|--|
| Microsoft Windows [Version 6.1.7601]<br>Copyright (c) 2009 Microsoft Corporation. All rights reserved.                                                                                              |      |  |  |  |  |  |
| C:\Users\Jared}ipconfig                                                                                                    |      |  |  |  |  |  |
| Windows IP Configuration                                                                                                    |      |  |  |  |  |  |
|                                                                                                    |      |  |  |  |  |  |
| Ethernet adapter Local Area Connection 2:                                                                                                    |      |  |  |  |  |  |
| Connection-specific DNS Suffix . : wilcoxassoc.com<br>Link-local IPv6 Address : fe80::acal:e012:4fb3:e47fx14<br>IPv4 Address. : 10.57.115.174<br>Subnet Mask : 255.255.255.252<br>Default Gateway : |      |  |  |  |  |  |
| Ethernet adapter Local Area Connection:                                                                                                    |      |  |  |  |  |  |
| Connection-specific DNS Suffix . : hsd1.ut.comcast.net.<br>Link-local IPv6 Address  : fe80::214e:75c8:92f9:b7bdx10<br>IPu4 Address. : 192.168.1.107<br>Default Gateway : 192.168.1.1                |      |  |  |  |  |  |
| Ethernet adapter UMware Network Adapter UMnet1:                                                                                                    |      |  |  |  |  |  |
| Connection-specific DNS Suffix .:<br>Link-local IPu6 Address : fe80::7c55:3cd0:8671:1e39x15<br>IPv4 Address. : 192.168.139.1<br>Subnet Mask 255.255.255.0<br>$Default$ Gateway 3                    |      |  |  |  |  |  |
| Ethernet adapter UMware Network Adapter UMnet8:                                                                                                    |      |  |  |  |  |  |
| Connection-specific DNS Suffix .:<br>Link-local IPv6 Address : fe80::1cd9:8c1c:ffcc:320x17                                                                                                    |      |  |  |  |  |  |

<span id="page-22-1"></span>图 *15* — 显示服务器 IP 地址的命令提示符窗口

记录服务器的本地 IP 地址。在以上图像示例中为 192.168.1.107。之后,您将在您的浏览器中使用此地址来执行软 件。

### <span id="page-22-0"></span>第 3 步:测试服务器

使用您在上一步中找到的服务器 IP 地址,将其键入至 Internet 浏览器的地址字段中,然后按下 ENTER。如果您的 服务器安装程序正常运作,将出现一个显示 IIS7 的页面(图 [16](#page-23-1))。

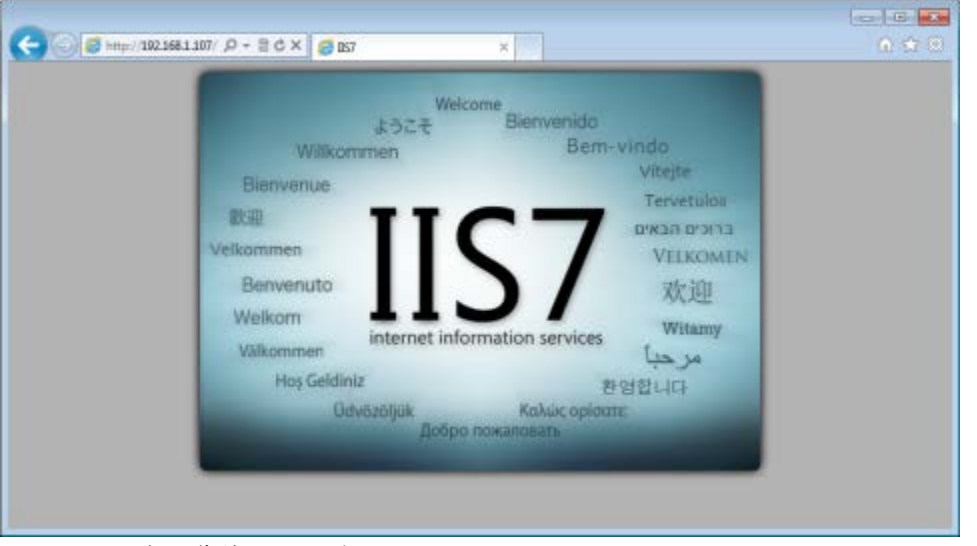

图 *16* — 正在运作的 IIS7 服务器

## <span id="page-23-1"></span><span id="page-23-0"></span>第 4 步: 访问 WebReporter 网页

使用您在以上步骤中找到的 IP 地址,并将此地址与 webreporter.htm 页面一同键入至 Internet Explorer 中:

http://<ServerIPAddress>,其中 <ServerIPAddress> 表示您的服务器的 IP 地址。

例如,如下所示:

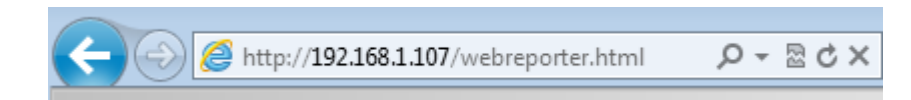

点击等号的右边,并键入"STR\_DESCRIPTION"。

只要服务器有可用的新版本,浏览器即会把此应用程序下载到客户端中[\(图](#page-24-1) 17)。

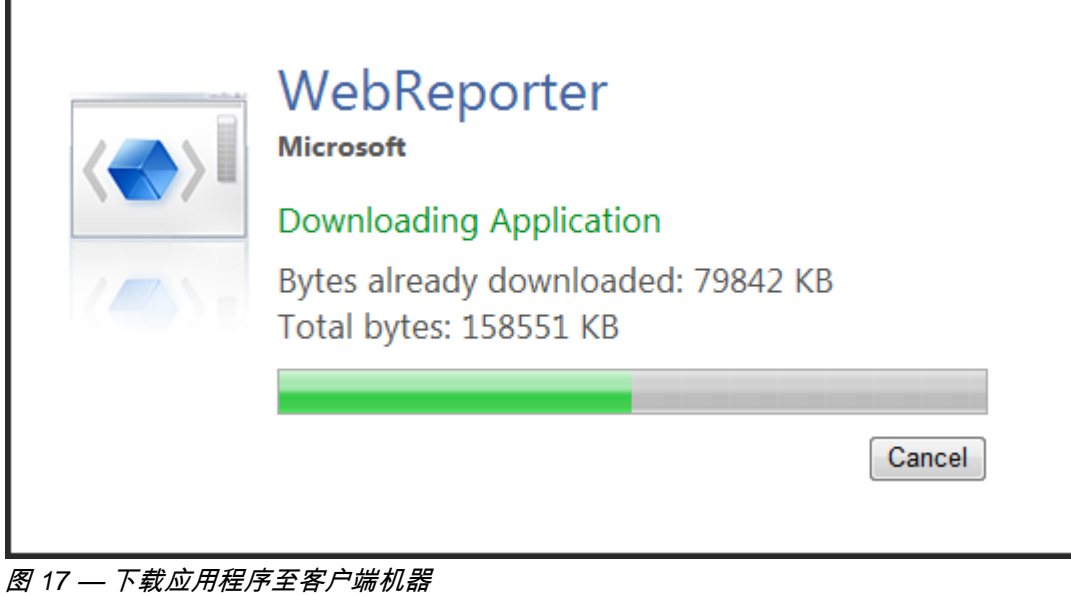

<span id="page-24-1"></span>

完成安装之后,此软件将为您显示一个登录画面。

# <span id="page-24-0"></span>第 5 步:遵循入门指南

如果用户在连接数据库时遇到问题,或者已连接数据库但需要首次注册或登录,可以参见 DataPage+帮助文件中的 "入门指南":

1. 单击位于应用程序窗口右上方的帮助按钮(图 [18](#page-24-2))。

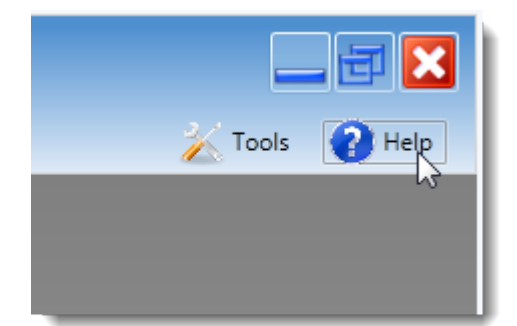

<span id="page-24-2"></span>图 *18* - 帮助按钮

2. 在帮助文件初始欢迎界面中,单击"入门指南"链接(图 [19](#page-25-0))。

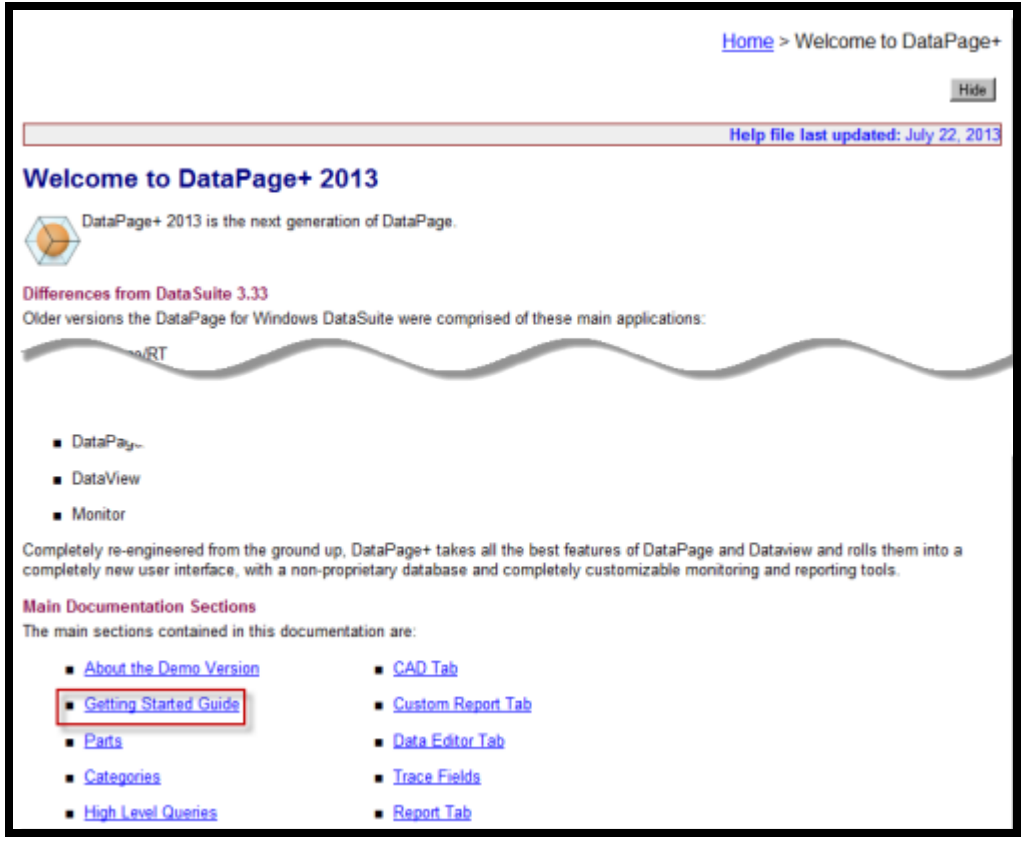

图 *19* - 访问入门指南

<span id="page-25-0"></span>帮助文件将打开入门指南。它将向新用户提供下述有用的信息:

- 连接到数据库
- 注册与登录
- 导入现有的统计数据
- 从 PC-DMIS 向 DataPage+发送数据
- 用户界面简介
- 使用方法简介

注: WebReporter 是基于 Web 的 DataPage+ 版本。除此之外,它们是同样的产品;因此 DataPage+ 和 WebReporter 使用相同的帮助文件。

<span id="page-26-0"></span>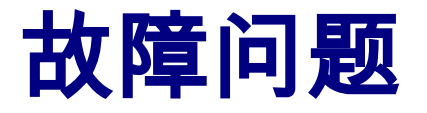

<span id="page-26-1"></span>概要

如果在安装、运行 WebReporter 或相应组件过程中发生问题,您所安装的软件可能与 Microsoft SQL Server 2005 Express 的先前版本有冲突,或者存在 Internet 选项设置问题或某些其他配置问题。

以下主题说明了您在连接 WebReporter 服务器及其它有用程序时所遇到的常见错误的修正方法。

# <span id="page-26-2"></span>"您正在使用的应用程序中发生错误" — "此应用程序页面已被禁 用"

**问题:**当使用 Internet Explorer 打开 WebReporter.html 页面时,您将收到一则消息"您正在使用的应用程序中发生 错误",当单击**更多信息**时,将显示"此应用程序页面已被禁用"。(图 [20](#page-26-3))

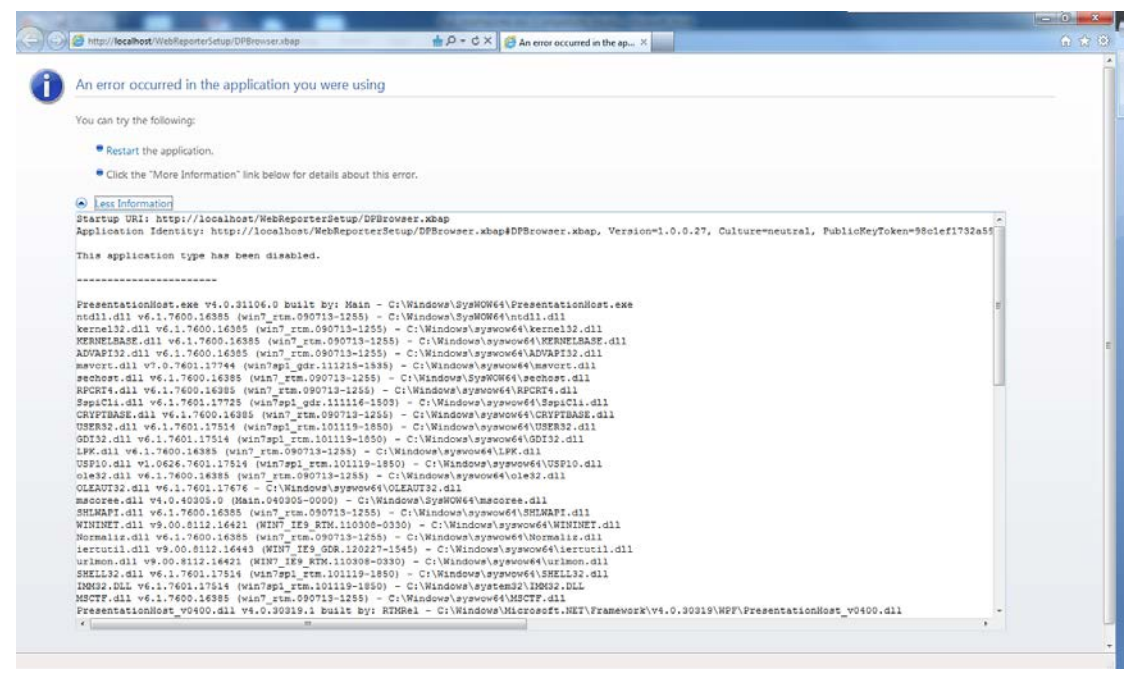

图 *20* — 已禁用应用程序页面

<span id="page-26-3"></span>解决方案:通过以下操作改变浏览器的安全性设置。

1. 从 IE 9 的菜单栏中访问 Internet 选项菜单项目 [\(图](#page-27-0) 21 )。

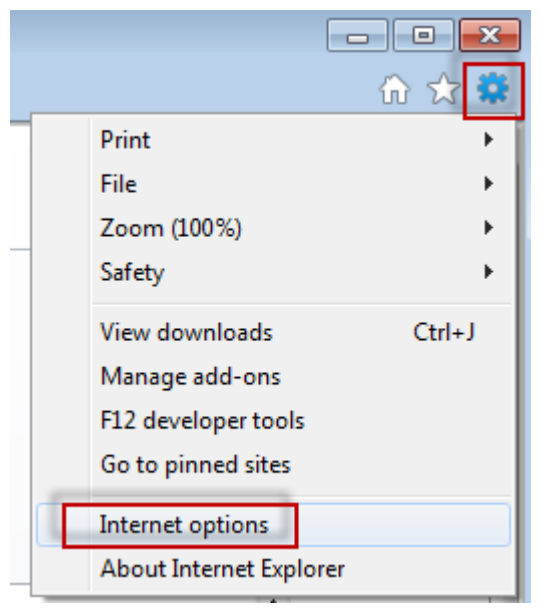

图 *21* — 访问 Internet 选项

- <span id="page-27-0"></span>2. 显示 Internet 选项对话框。
- 3. 从安全性选项卡中单击自定义层级按钮[\(图](#page-28-1) 22)。

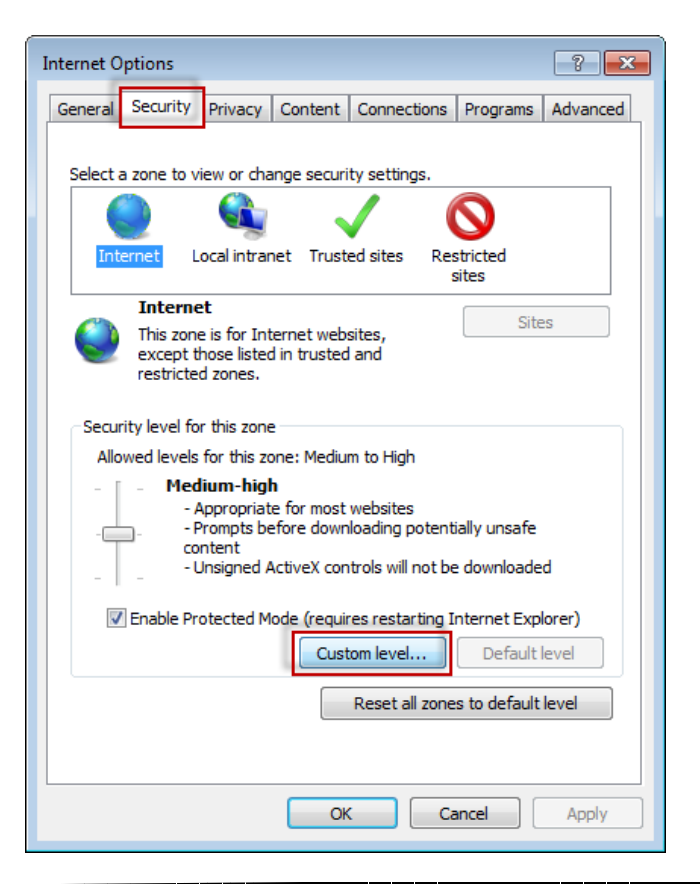

<span id="page-28-1"></span>图 *22* — 自定义层级安全性

- 4. 显示安全性设置 Internet 区域对话框。
- 5. 在设置列表中的 .NET Framework 之下,把松散的 XAML 和 XAML 浏览器应用程序设置为启用 [\(图](#page-28-2) [23](#page-28-2))。

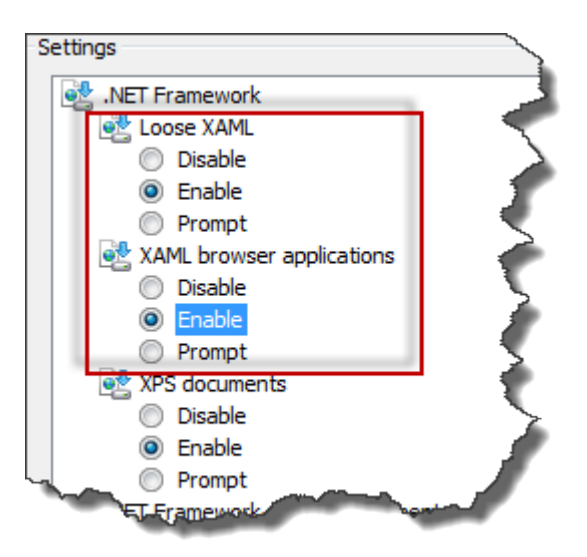

<span id="page-28-2"></span>图 *23* — 启用 XAML 选项

- 6. 单击确定。安全性设置对话框关闭。
- 7. 在 Internet 选项对话框上单击确定。即会关闭。
- 8. 刷新页面。

### <span id="page-28-0"></span>"未授予信任"

问题:当访问 Internet Explorer 中的 WebReporter.html 页面时,页面中将显示一则"未授予信任"错误消息[\(图](#page-29-0) [24](#page-29-0))。

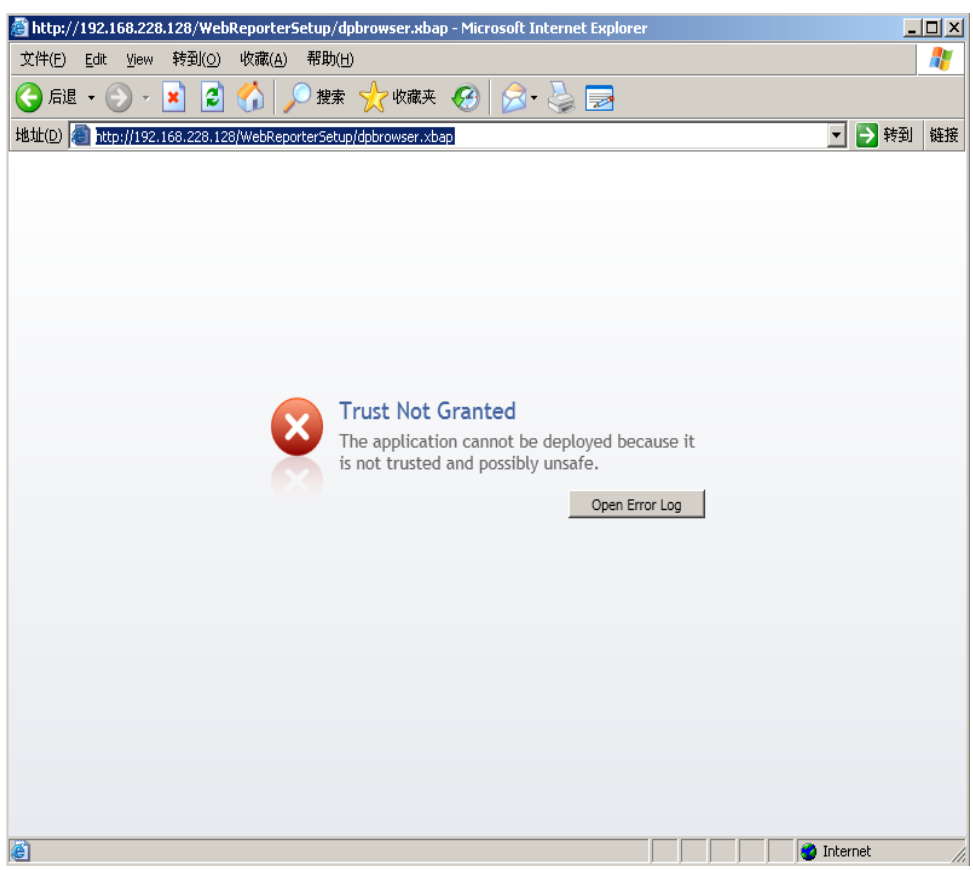

图 *24* — 未授予信任错误

<span id="page-29-0"></span>**解决方案:**解决方案是从服务器中下载一个名为 ci.exe 的证书安装程序,并使用管理员权限执行此程序。这会在您 的计算机中安装必要的证书,使此应用程序得到信任。

1. 在您的浏览器地址字段中键入以下内容即可下载 ci.exe 文件:

http://<ServerIPAddress>/ci.exe,其中 <ServerIPAddress> 是您的服务器 IP 地址。

- 2. 单击保存将 ci.exe 文件保存至你所选择的目录中。
- 3. 在文件系统中的下载位置查找文件。
- 4. 按照以下操作设置文件的权限等级,从而以管理员身份执行文件:
	- 在上右键单击 ci.exe 并选择**属性**。将打开此文件的**属性**对话框。
	- 单击兼容性选项卡。
	- 在权限等级项下标记以系统管理员执行此程序[\(图](#page-30-0) 25)。

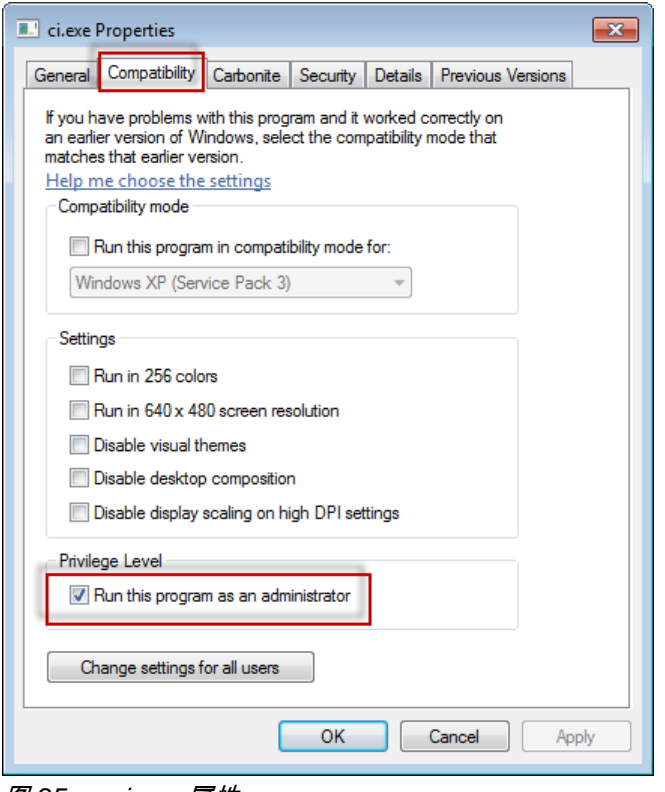

图 *25* — ci.exe 属性

- <span id="page-30-0"></span>5. 单击确定。
- 6. 双击 ci.
- 7. 在收到成功消息之后单击确定[\(图](#page-30-1) 26)。

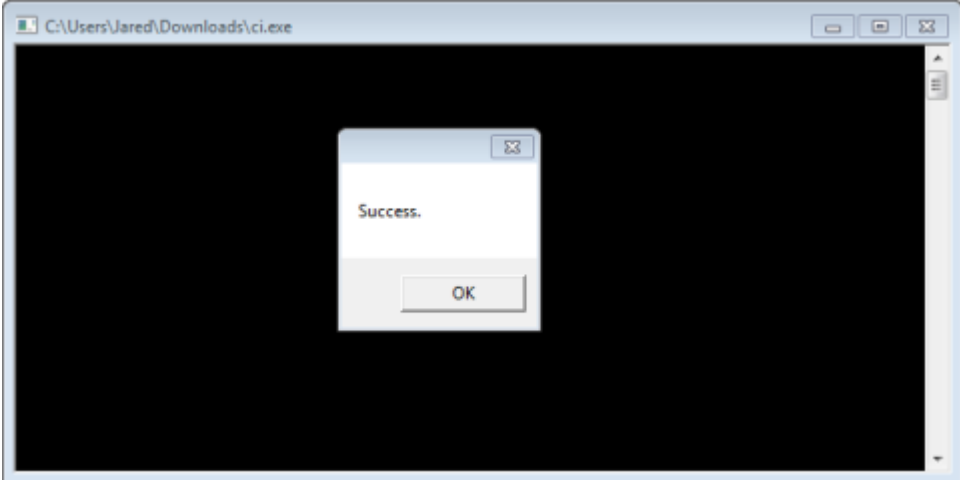

图 *26* — ci.exe 成功消息

<span id="page-30-1"></span>8. 刷新网页。

### <span id="page-31-0"></span>HaspService "无端点接听"

**问题:**在使用 WebReporter.html 连接服务器和软件下载之后,将尝试通图示过网页执行软件;页面将在服务器 URL 中显示红色文字"无端点接听",而非显示 WebReporter 登录画面[\(图](#page-31-1) 27)。

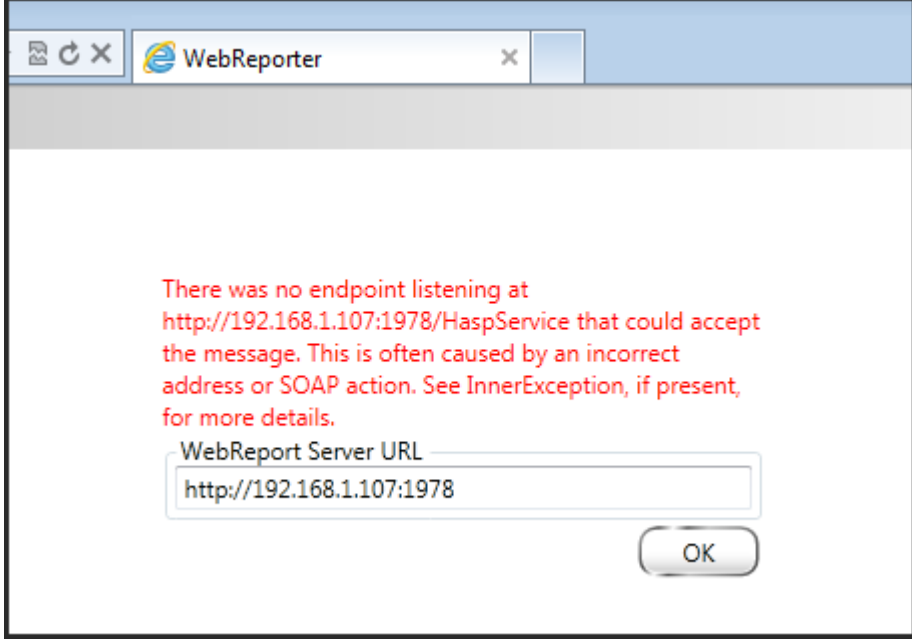

<span id="page-31-1"></span>图 *27* — 无端点接听

当 WebReportService 停止或者 URL 不正确时将显示此消息。

解决方案:如果您的 WebReport 服务类型被设为 Window 服务,应确认 WebReport 服务正在执行且网页所用的 URL 正确。

- 1. 遵循第 [17](#page-20-2) 页上"第 1 步: 选择 [WebReport](#page-20-2) 服务类型"中的指示打开 WebReporter 服务实用程序。
- 2. 单击 WebReport 服务状态 (在以[下图](#page-32-1) 28 中指示为 "B" ) 。如果没有运行,请单击开始。
- 3. 确保网页上的 WebReport 服务器 URL 框中的 URL 与 WebReport 服务 URL 框 (在以下 图 [28](#page-32-1) 中指示为 "A")相符。

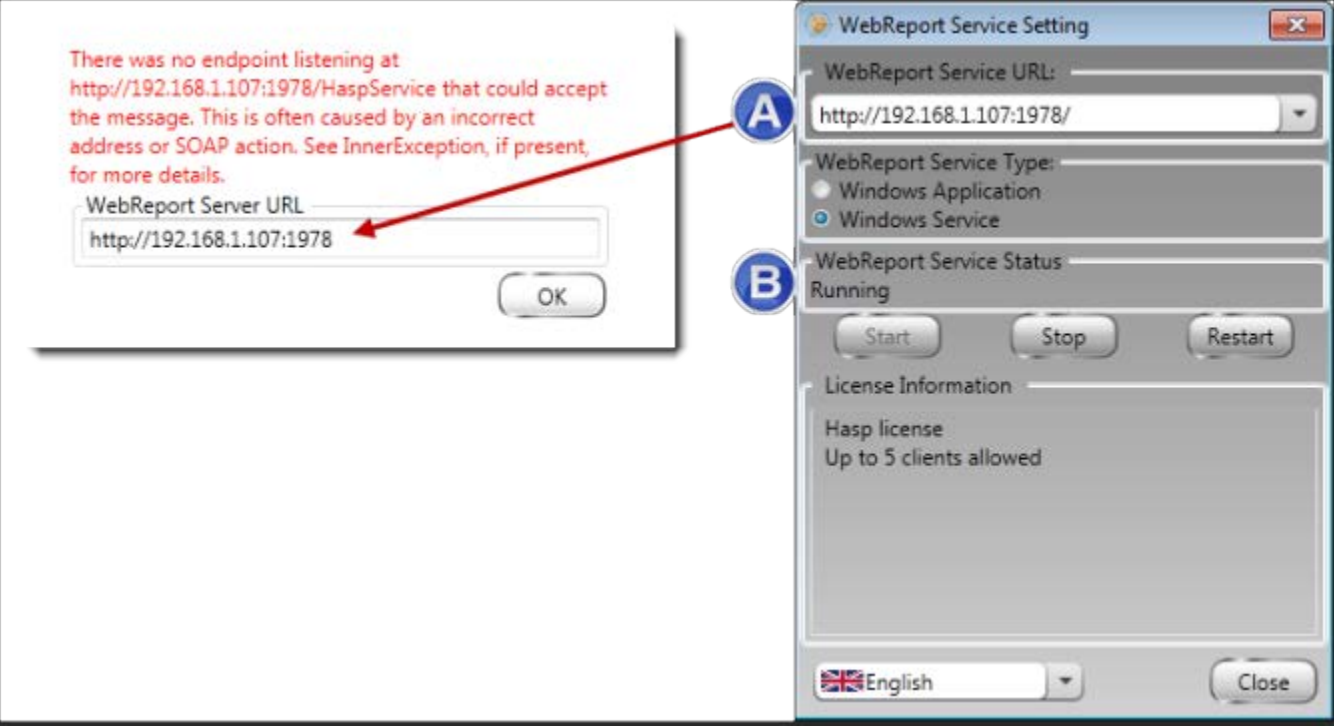

<span id="page-32-1"></span>图 *28* – WebReport 服务设置和 URL

4. 单击网页上的确定进行重试。

### <span id="page-32-0"></span>"您正在使用的应用程序中发生错误 — "安全性设置…不兼容…"

问题: 当使用 Internet Explorer 打开 WebReporter.html 页面时,您将收到一则消息"您正在使用的应用程序中发生 错误",当单击**更多信息**时,将显示"此计算机的安全性设置与此应用程序所用的某些功能不兼容[\(图](#page-33-0) 29)。

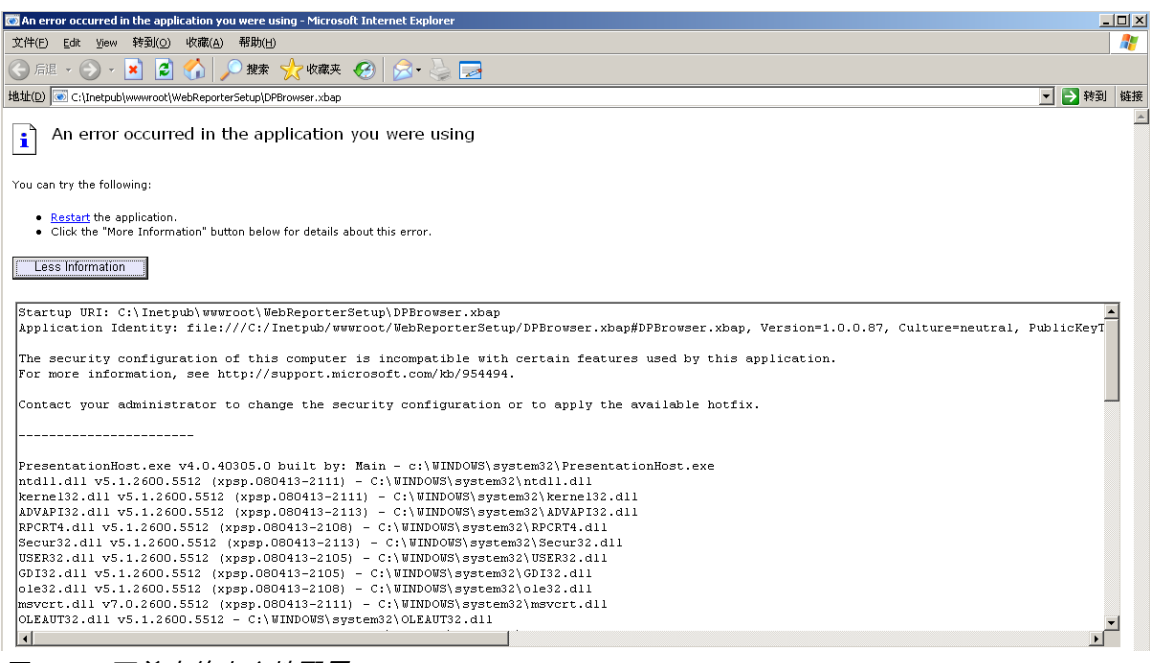

图 *29* — 不兼容的安全性配置

<span id="page-33-0"></span>**解决方案:**更改计算机的本地策略安全性选项。仅可用非家庭版的 Windows 执行此操作,如商务版、专业版或旗 舰版。

- 1. 访问控制面板。
- 2. 选择管理工具。
- 3. 双击本地安全性策略。
- 4. 在**本地安全性策略**对话框的左窗格中,展开**本地策略**,然后单击**安全性选项**[\(图](#page-34-0) 30)。

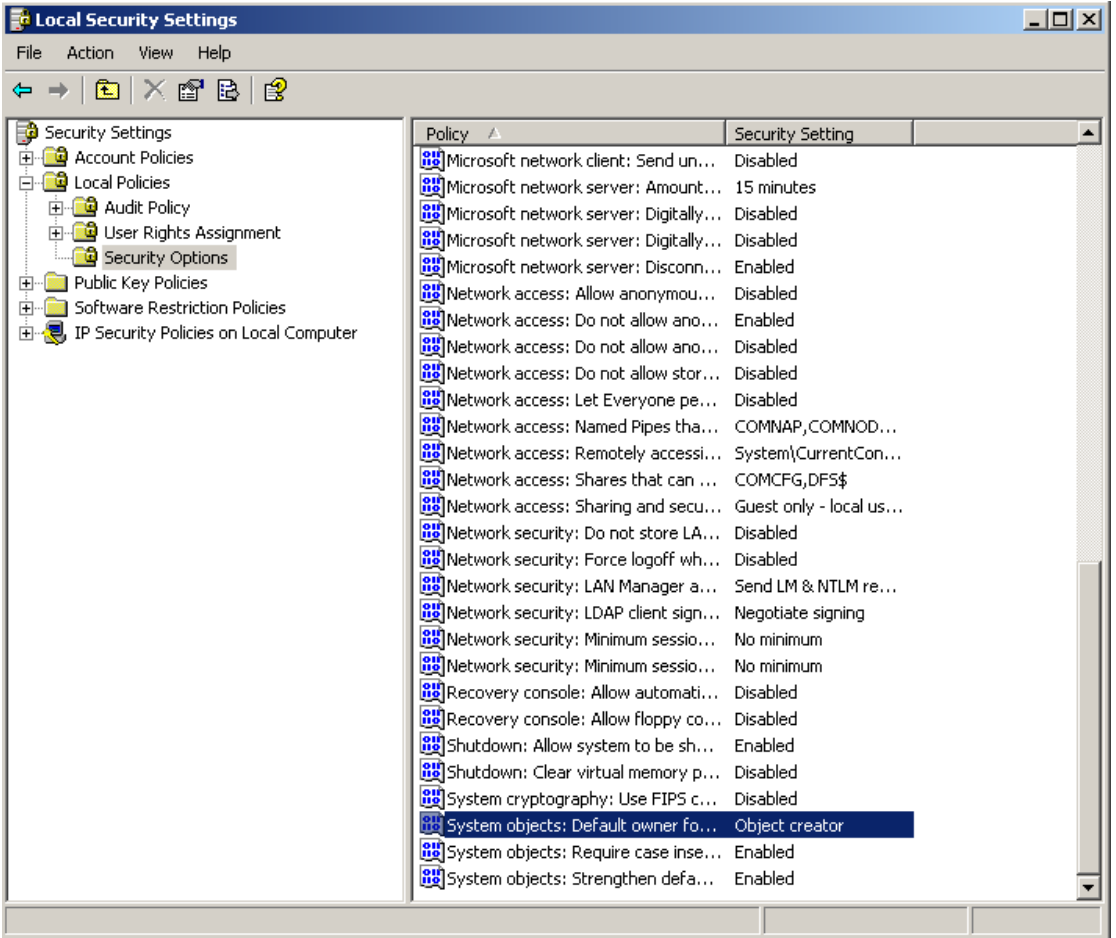

<span id="page-34-0"></span>图 *30* — 本地安全性设置对话框

- 5. 在本地安全性设置对话框的右窗格中,双击系统对象:系统管理员群组成员所建立对象的默认所有者。
- 6. 打开系统对象对话框。
- 7. 从下拉式列表中选取对象创建者 [\(图](#page-35-2) 31)

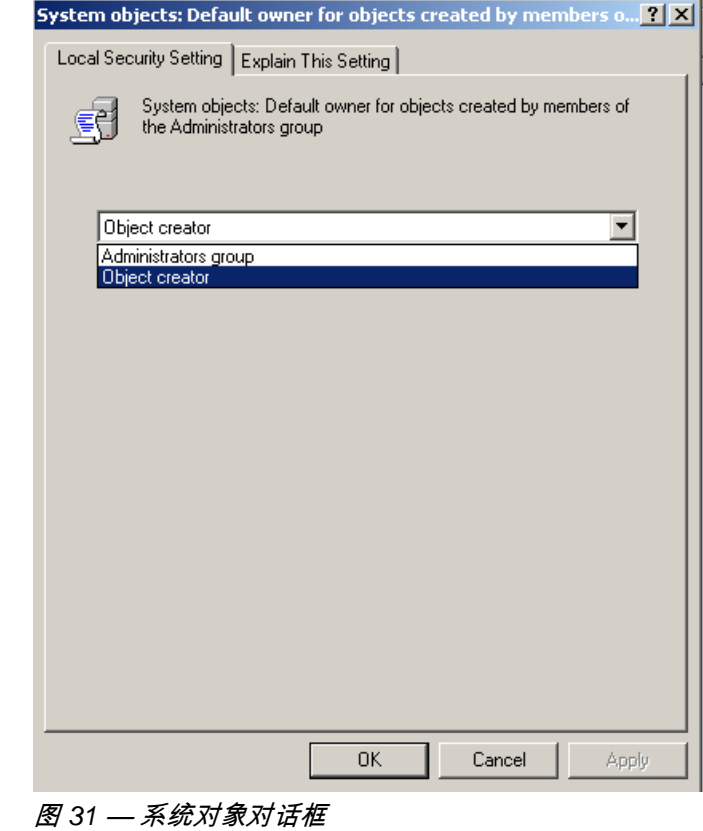

<span id="page-35-2"></span>8. 单击确定。

#### <span id="page-35-0"></span>"未找到网页"或 "404"

问题:尝试连接服务器时发生"未找到网页"或 "404" 错误。

解决方案:在完成"安装 [WebReporter](#page-10-0) 软件"一章中的指示之后确认重新启动您的计算机。

或者是由于您的版本中未包含所需的页面或文件,或您的地址输入错误。检查并确认已键入正确的地址。如果确定 您的地址正确,您可能需要下载并安装一个较新版本。

### <span id="page-35-1"></span>"应用程序部署错误"

**问题:**当访问浏览器中的 WebReporter.html 网页时,页面中将显示一则"应用程序部署"错误消息[\(图](#page-36-0) 32)。

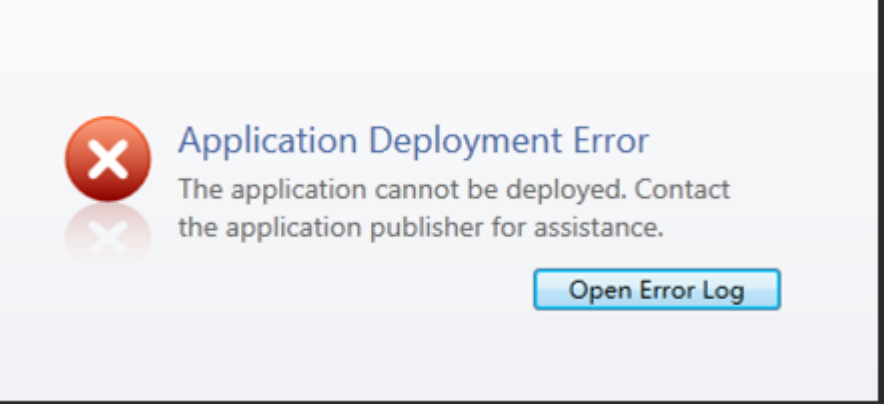

<span id="page-36-0"></span>图 *32* — 应用程序部署错误

**解决方案:**解决方案是清除在线应用程序缓存。在您下次刷新 WebReporter.html 网页时,将促使客户端再次下载 应用程序。可采用两种方法清除缓存。

#### 方法 1:使用命令提示符

- 1. 关闭您的浏览器。
- 2. 选择**开始**,然后在**搜索程序及文件**字段中键入 Cmd 并按下 ENTER,打开命令提示符窗口。将打开命令提 示符窗口。
- 3. 根据命令提示键入 rundll32 %windir%\system32\dfshim.dll CleanOnlineAppCache 然后按下 ENTER [\(图](#page-36-1) [33](#page-36-1))。

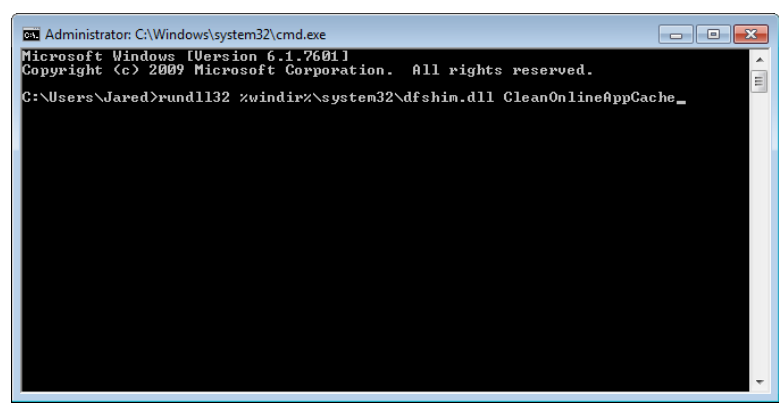

图 *33* — 含 CleanOnlineAppCache 命令的命令提示符

- <span id="page-36-1"></span>4. 重新启动您的浏览器。
- 5. 再次访问 http://<ServerIPAddress>/webreporter.html 页面,其中 <ServerIPAddress> 是您的服务器 IP 地 址。

#### 方法 2:执行 Clean.vbs 脚本

- 1. 在您的浏览器中,通过在浏览器的地址字段中键入以下内容来下载服务器上的 clean.vbs 文件: http://<ServerIPAddress>/clean.vbs,其中 <ServerIPAddress> 是您的服务器 IP 地址。
- 2. 单击保存将 clean.vbs 保存至您所选的目录。
- 3. 在您的文件系统中查找已下载的文件。
- 4. 双击 clean.vbs 运行。执行此脚本可清除您的缓存。您将看到一则消息,提示您临时文件已被删除[\(图](#page-37-0) [34](#page-37-0))。

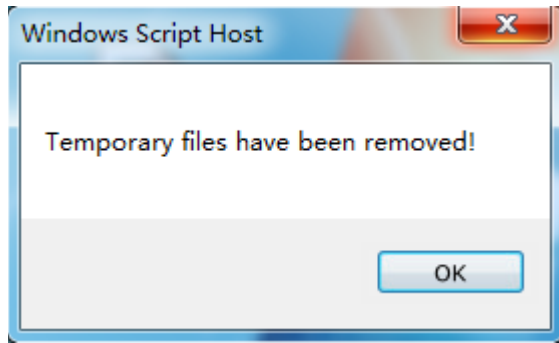

<span id="page-37-0"></span>图 *34* — 缓存清除之后的成功消息

5. 单击"确定"。

# <span id="page-38-0"></span>常见问题集 (FAQ)

<span id="page-38-1"></span>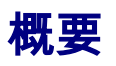

本章节提供常见问题的答案。

### <span id="page-38-2"></span>我可以使用除 Internet Explorer 之外的浏览器吗?

如果您希望使用其它浏览器,则此浏览器必须能够把 Internet Explorer 作为插件或附加组件来执行,例如 Firefox 中的 "IE Tab Plus" 延伸,且此浏览器必须能够使用.

以下指示说明了如何在 Firefox 中执行这一操作。也可使用其它带有其自身 IE 延伸的浏览器。

注意:在执行此程序之前,确保您已阅读本指南的主要章节,并确认 WebReporter 与实际的 Internet Explorer 浏 览器兼容。

#### 在 Firefox 中安装并配置 "IE Tab Plus" 附加组件

此程序为可选程序,仅在您希望在 Firefox 浏览器中执行 WebReporter 时才需要执行此程序。

#### 第 1 步 — 安装 "IE Tab Plus" 附加组件

- 1. 启动 Firefox。
- 2. 转到 <http://www.ietabplus.com/>。
- 3. 单击此页面右上角的添加至 Firefox 链接。
- 4. 重新启动 Firefox。

#### 第 2 步 — 在您的筛选中启用 xbap 文件(图 **[35](#page-39-0)**)。

- 1. 在 Firefox 菜单中单击附加组件以打开附加组件管理器。
- 2. 选择 IE Tab Plus。
- 3. 单击选项。
- 4. 显示 IE 选项卡 选项对话框。
- 5. 单击站点筛选器选项卡。
- 6. 在底部的 URL 框中键入以下内容:

#### /\.xbap\$/

- 7. 点击添加。
- 8. 点击应用并点击确定.

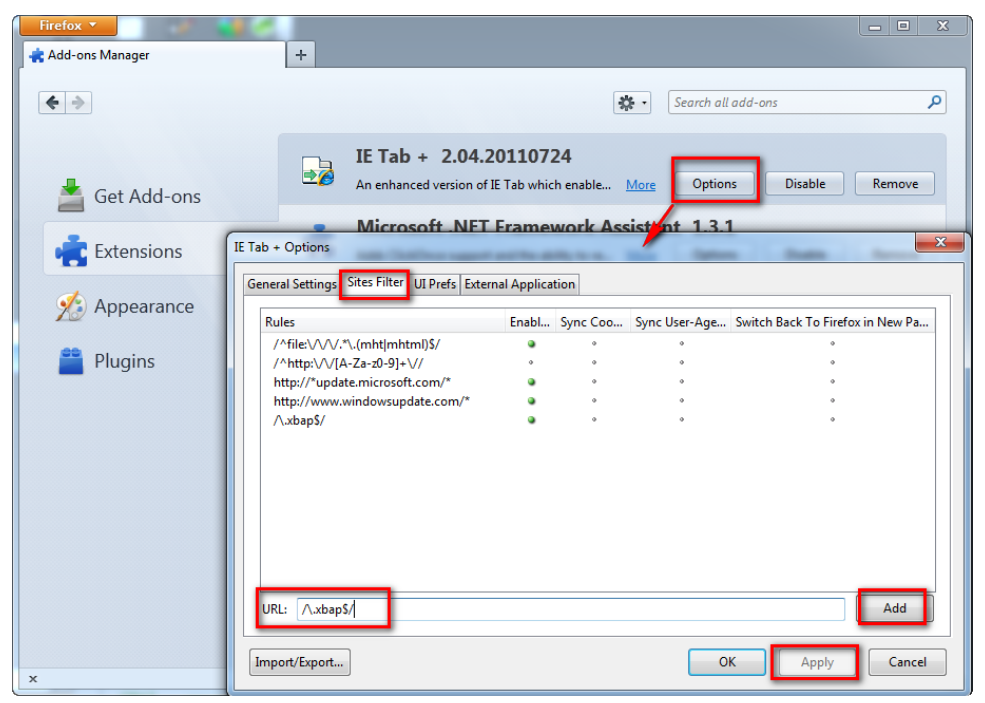

图 *35* — 启用 xbap 文件

#### <span id="page-39-0"></span>在 "IE Tab Plus" 附加组件中运行 WebReporter

- 1. 在 Firefox 中单击浏览器页面右下角的图标,以使用 Internet Explorer 呈现页面。
- 2. 接下来,您*必须导航至带有 .xbap 扩展名的完整地址*。例如 http://<YourServerIP>/webreportersetup/dpbrowser.xbap/,其中 <YourServerIP> 是您的服务器 IP 地址 [\(图](#page-40-0) 36)。

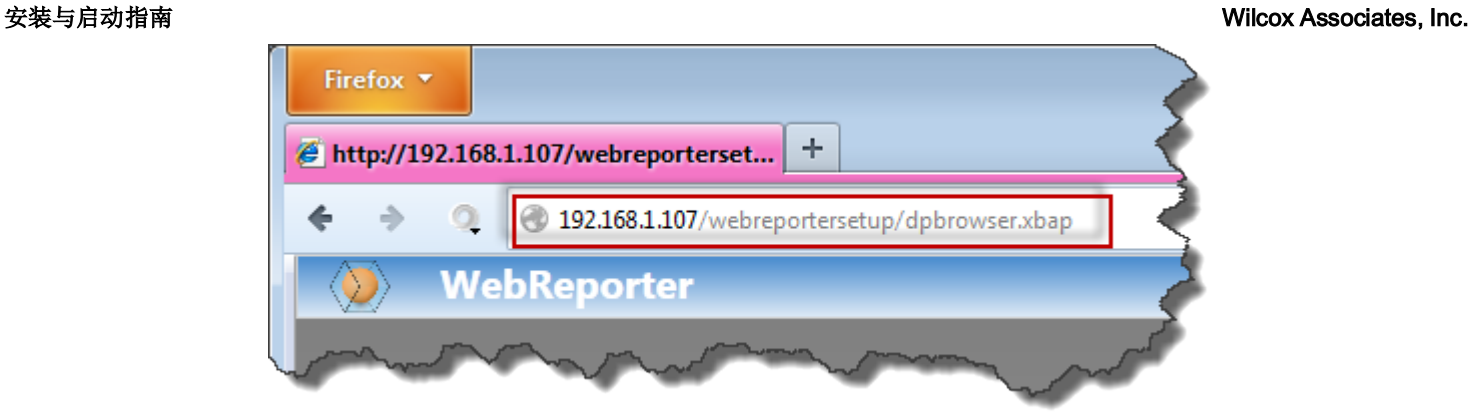

图 *36* — 至 dpbrowser.xbap 的完整地址

<span id="page-40-0"></span>3. 此页面与服务器连接,然后下载并运行 WebReporter 应用程序。